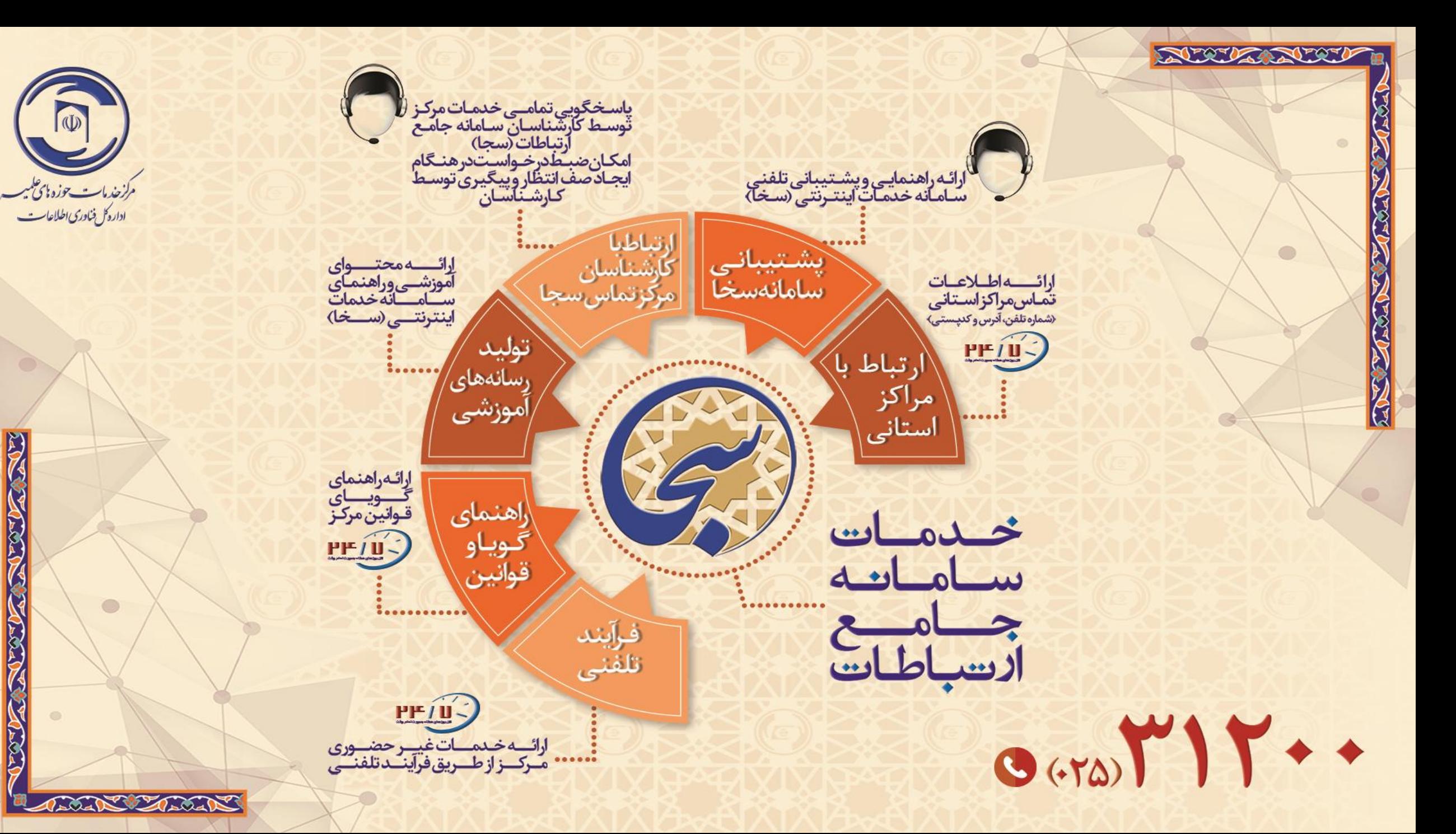

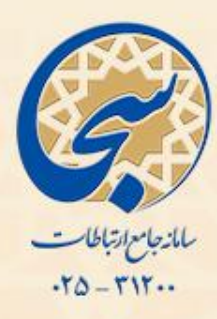

**راهنمای تصویری**

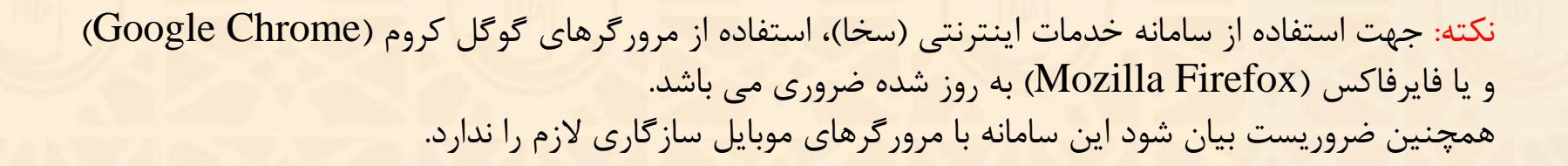

اداره كل فناوري اطلاعات

## مراحل تكميل فرم سامانه سنجش سلامت

ابتدا وارد پرتال اطالع رسانی مرکز خدمات به نشانی **ir.csis** شده و سپس روی گزینه **سالمت و امور بیمه ها** کلیک کنید.

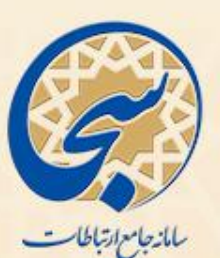

 $-10 - 111 -$ 

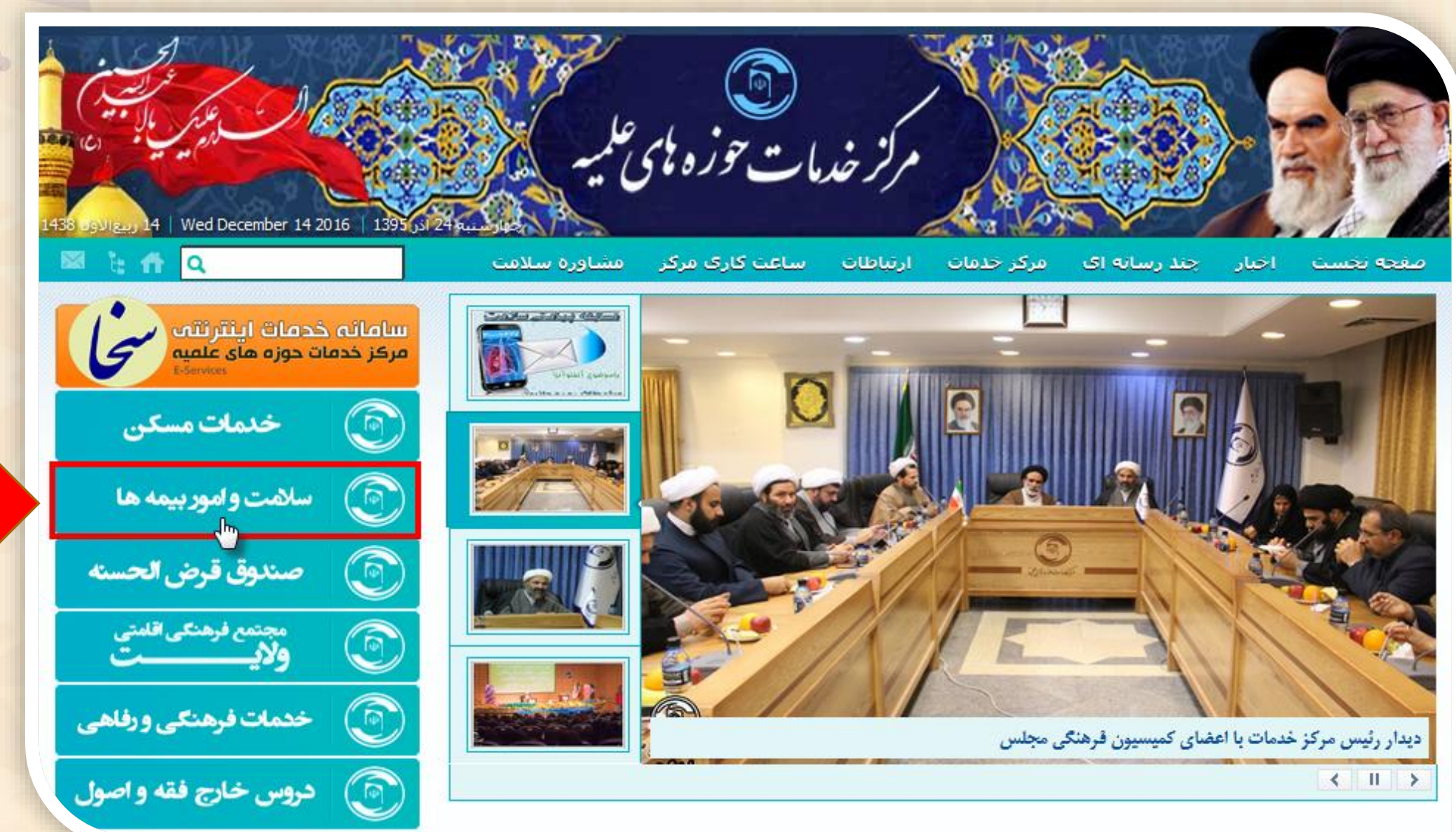

اداره کل فناوری اطلاعات

#### سپس روی گزینه **سامانه سنجش سالمت** کلیک نمائید.

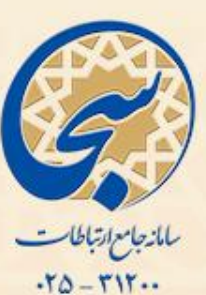

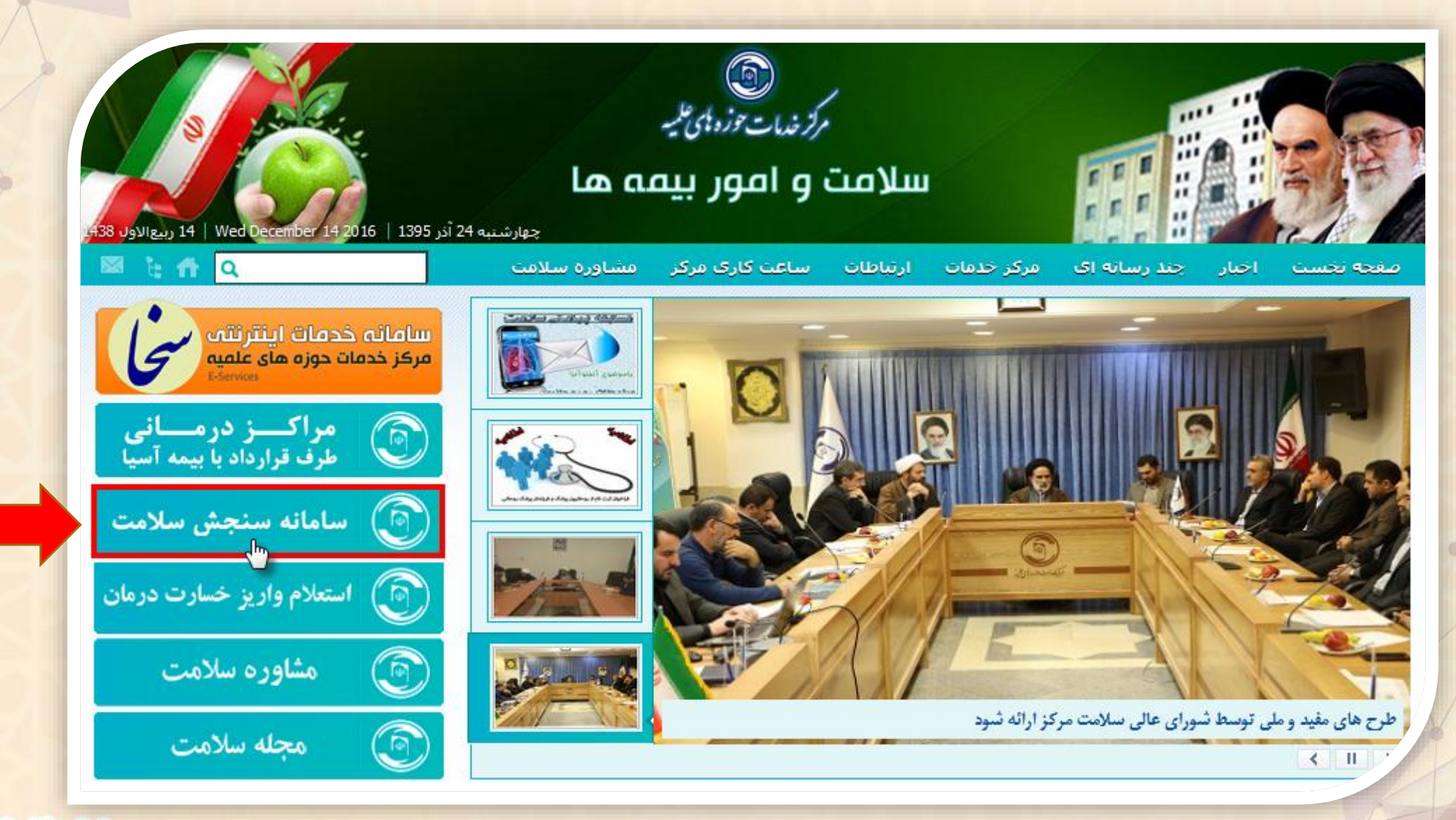

اداره کل فناوری اطلاعات

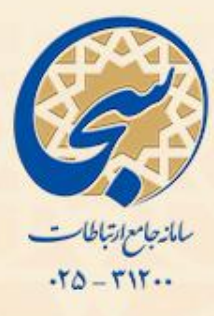

 چنانچه نام کاربری و کلمه عبور خود را نمی دانید روی گزینه رمز عبور خود را فراموش کرده ام کلیک کنید تا به صفحه ارسال پیامک نام کاربری و کلمه عبور انتقال داده شوید.

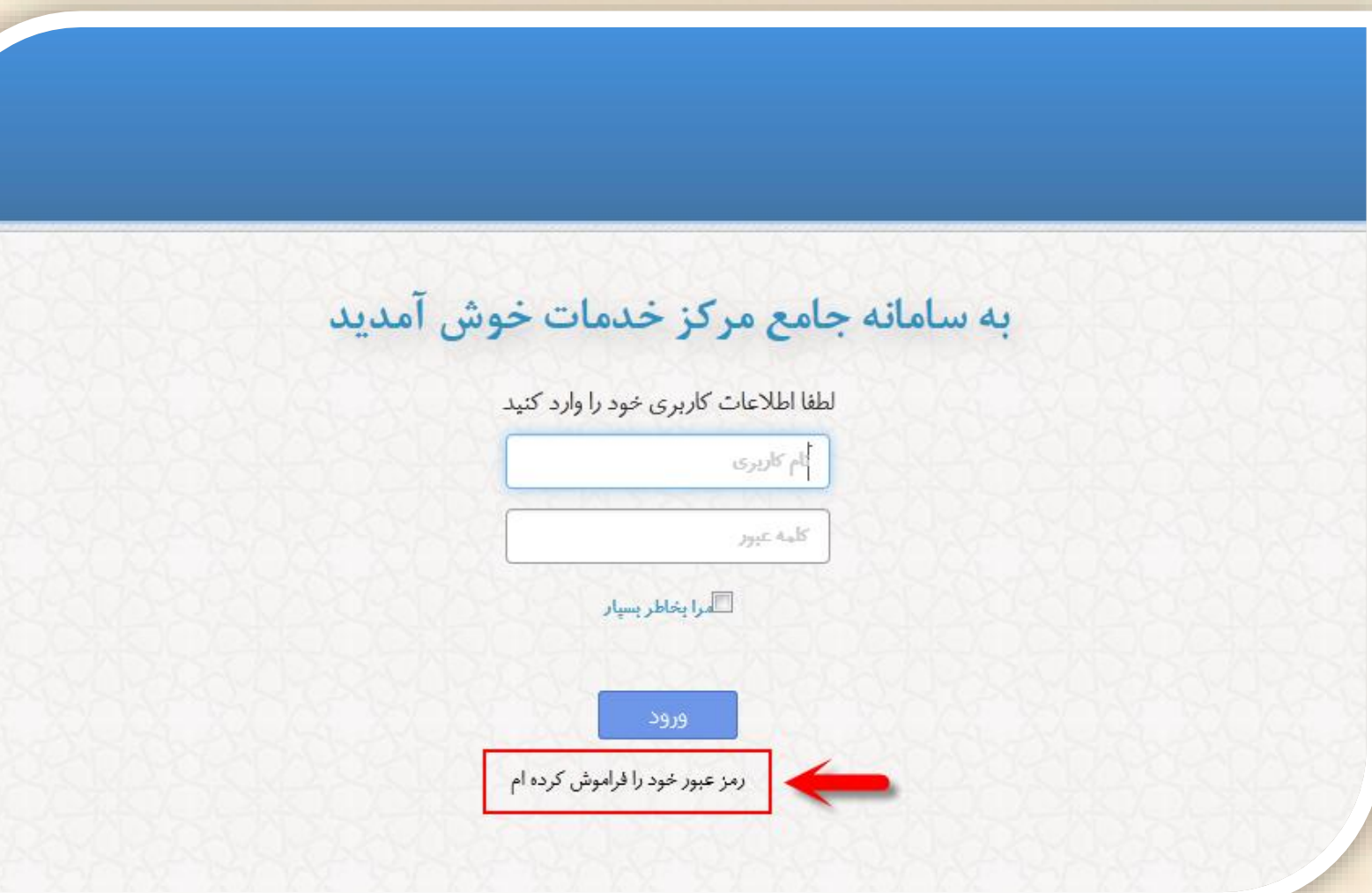

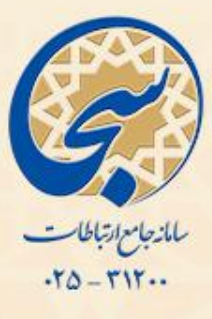

 برای دریافت کلمه عبور، ابتدا کد کاربری و تلفن همراه خود را در فیلد های مربوطه وارد نموده و سپس روی گزینه **ارسال کد رمز**کلیک کنید، تا از طریق پیامک به تلفن همراه شما ارسال گردد.

• نکته: توجه داشته باشید که کد کاربری، **6 رقم آخر کد ملی** شما می باشد.

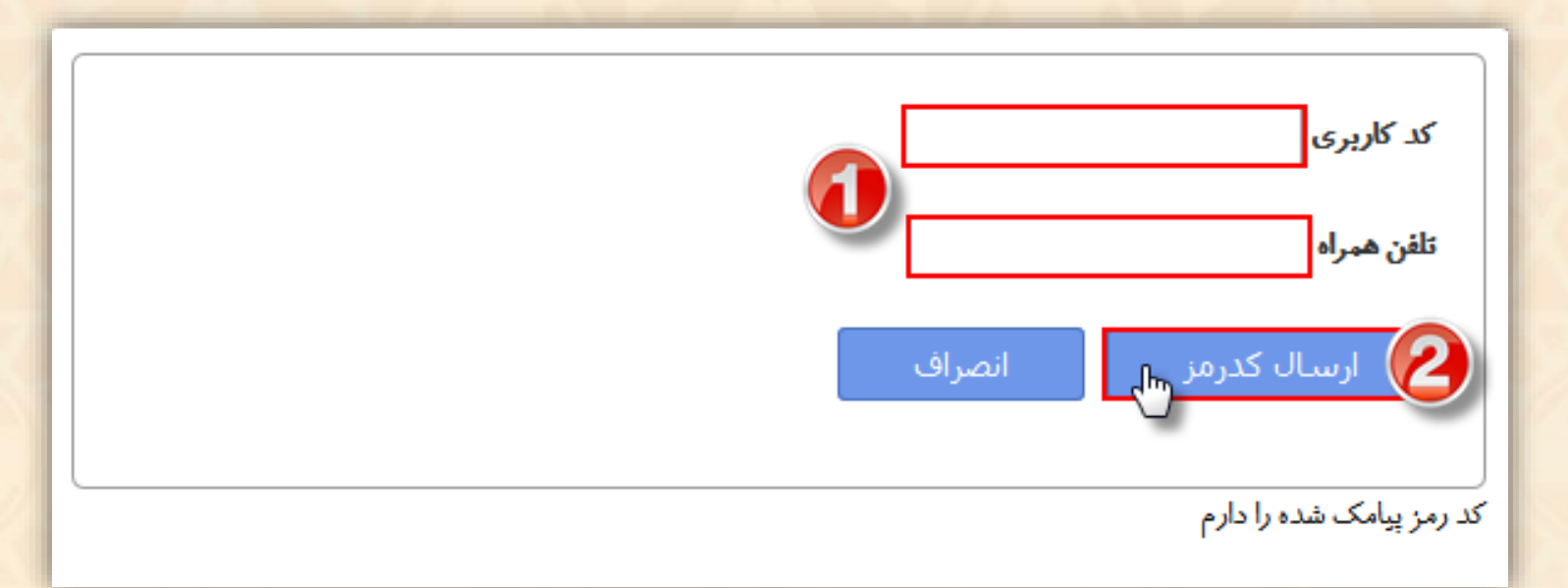

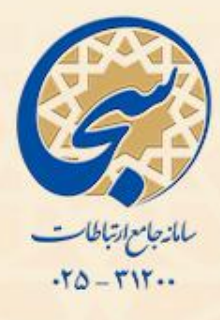

 پس از دریافت کد رمز از طریق پیامک، آن را در کادر مشخص شده در تصویر زیر وارد نموده و سپس روی گزینه **بررسی کد رمز** کلیک کنید.

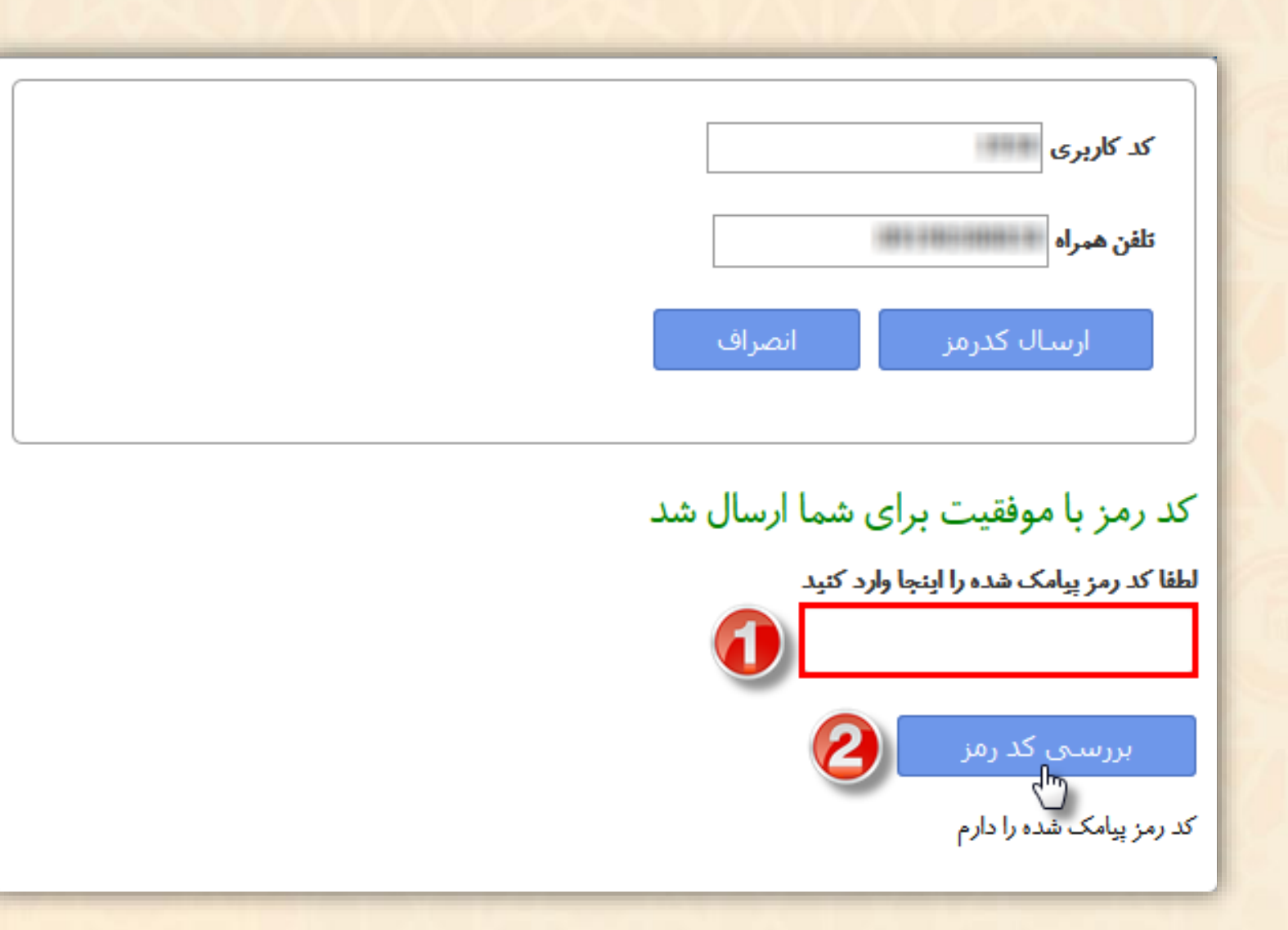

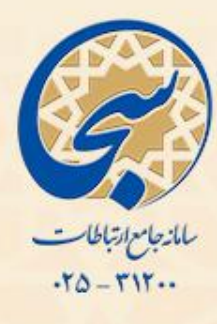

 در این مرحله در فیلد رمز جدید، رمز دلخواه خود را وارد کنید، سپس مجددا همان رمز را در فیلد تکرار رمز وارد نموده و در آخر روی گزینه **تغییر رمز** کلیک کنید.

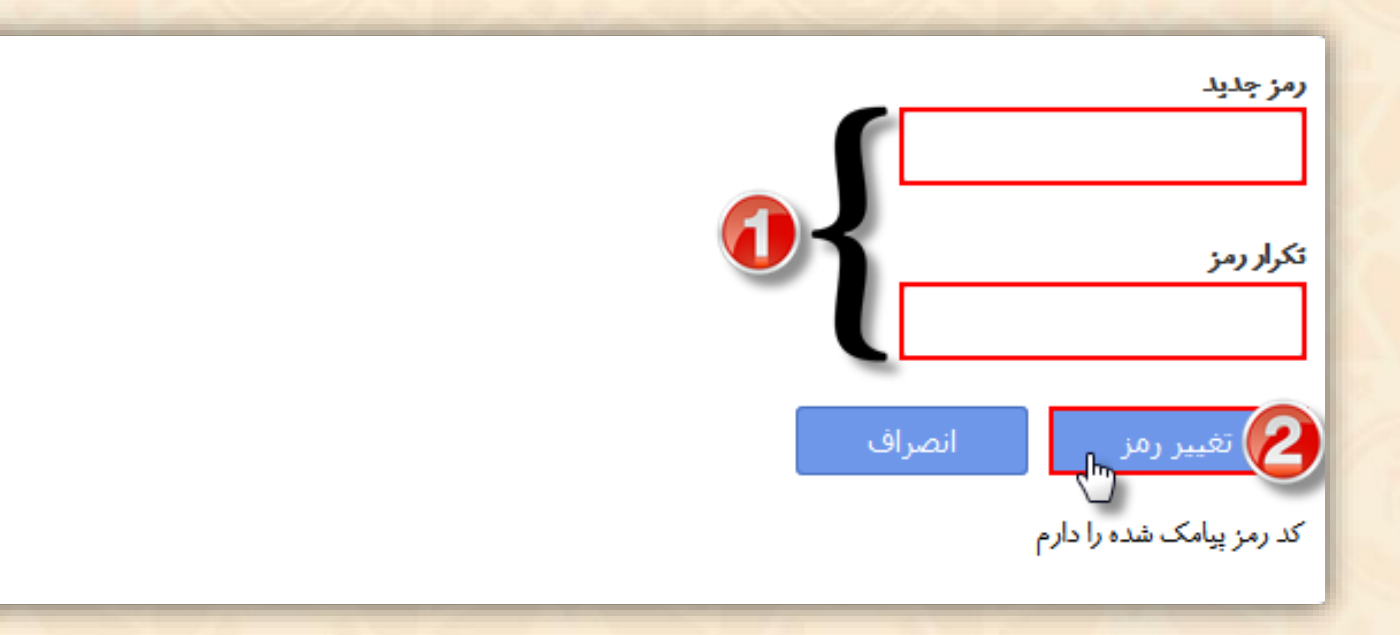

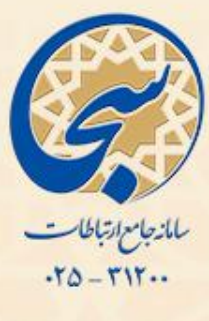

### حال نام کاربری )6 رقم آخر کد ملی( و کلمه عبوری که به دلخواه انتخاب کردید را وارد نمائید و روی گزینه **ورود** کلیک کنید.

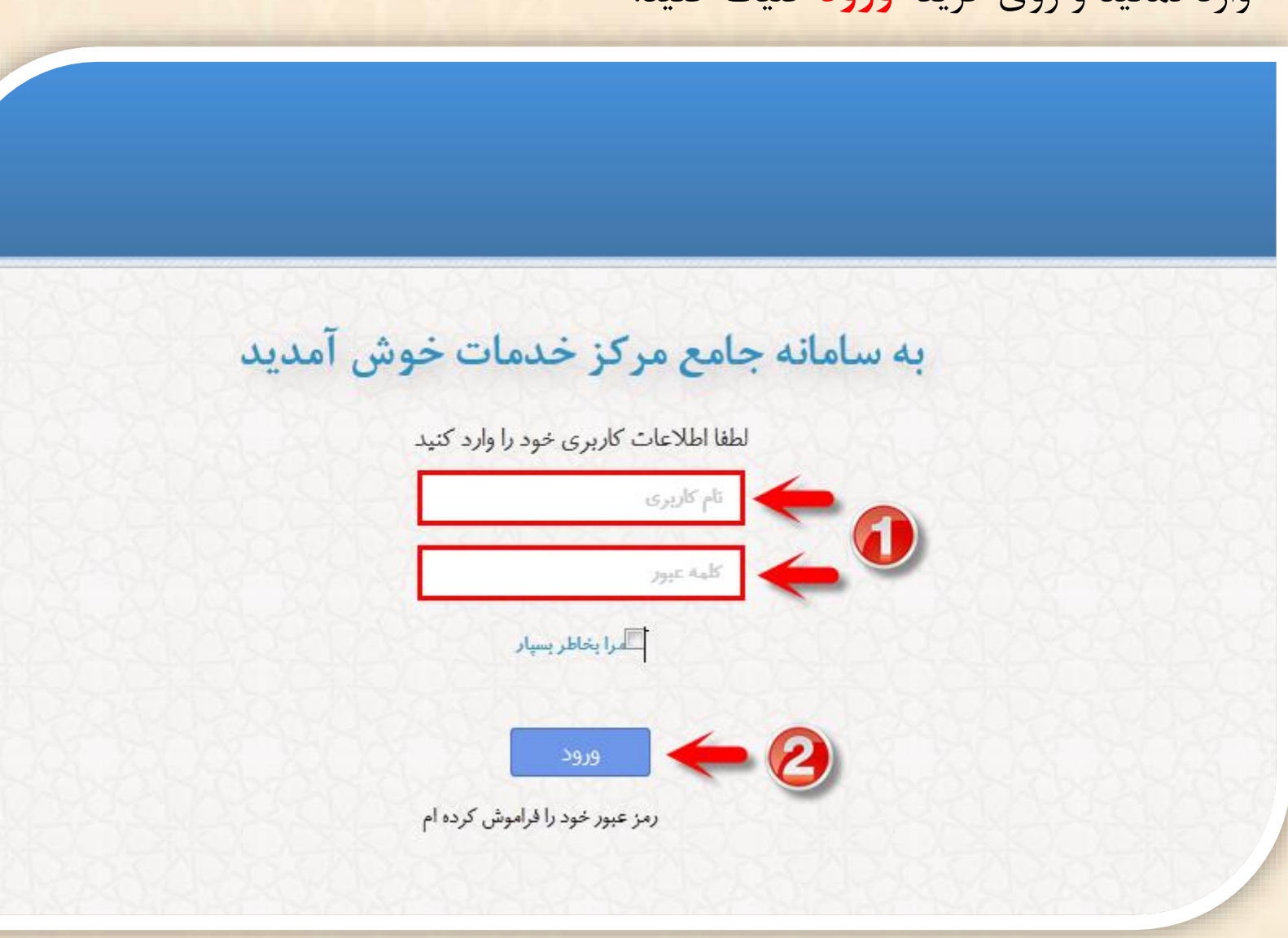

# سانه جامع ارتباطات<br>۲۵ - ۳۱۲ - ۲۵۰

### فرم مربوطه را به دقت تکمیل نموده و در آخر روی گزینه **ثبت** کلیک کنید.

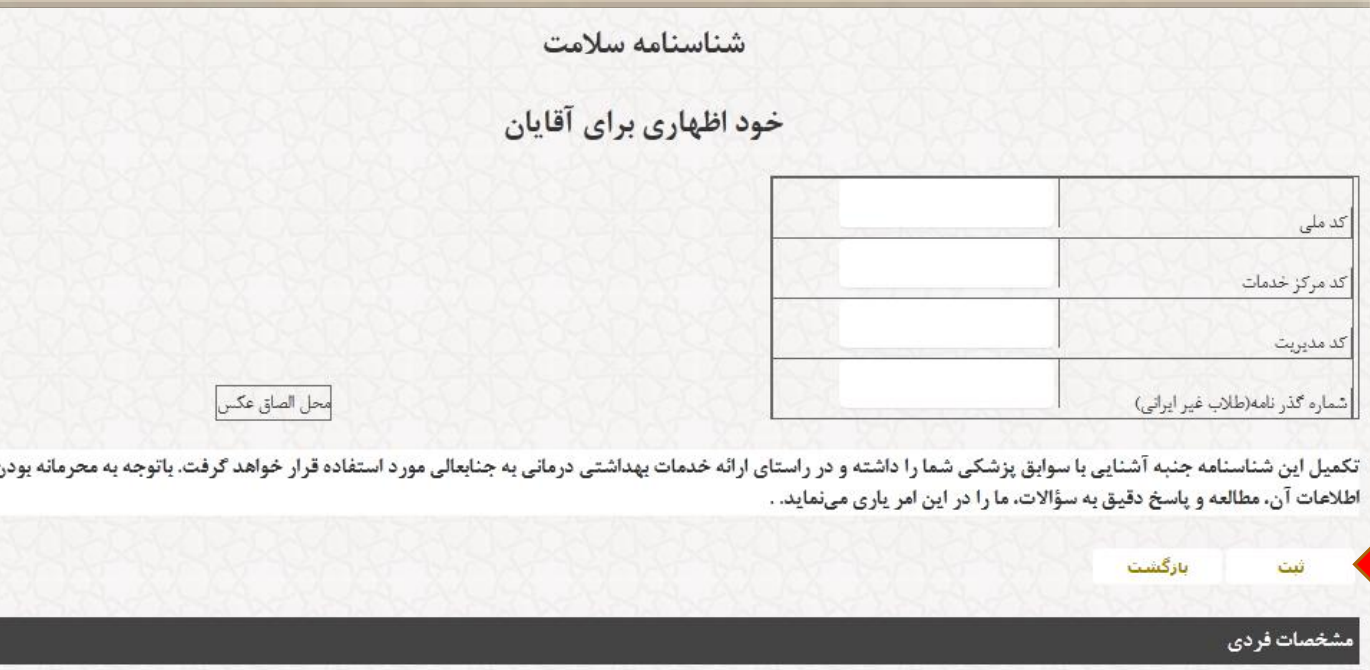

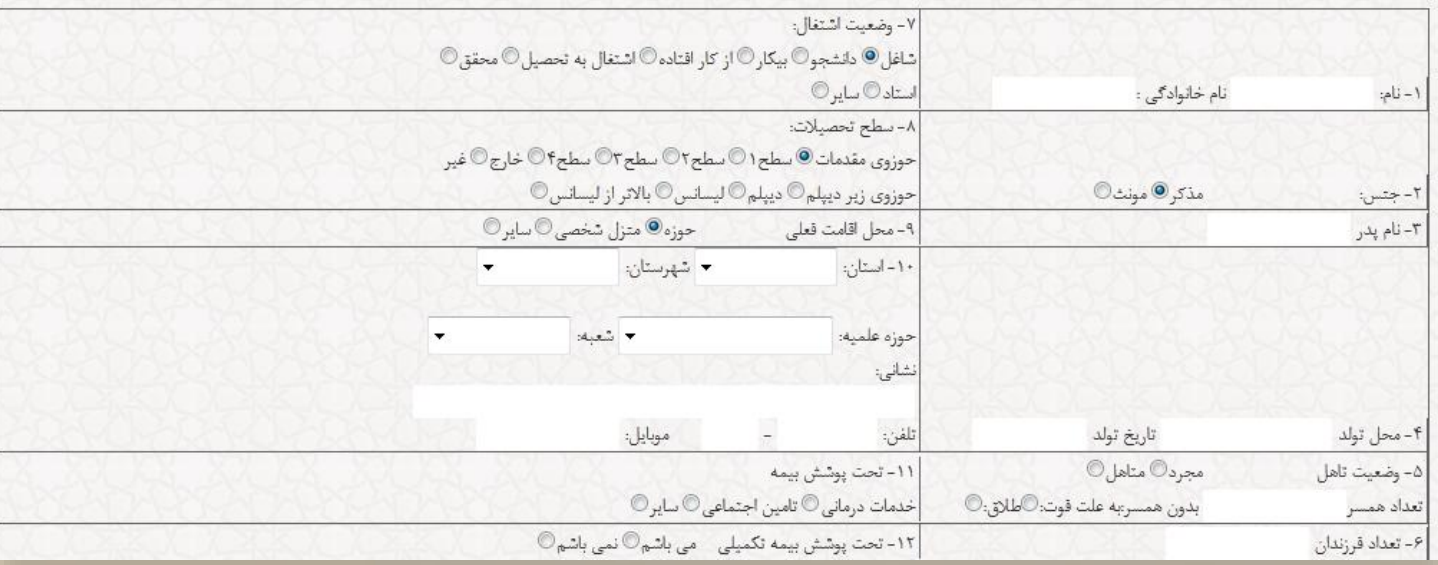

ℾℷ

ø